# **Candidate Form Submission - User Guide**

**CONTINGENT WORKER OPERATIONS CENTER (CWOC)**

September 2022

J.P.Morgan

Table of contents

 $\parallel$ 

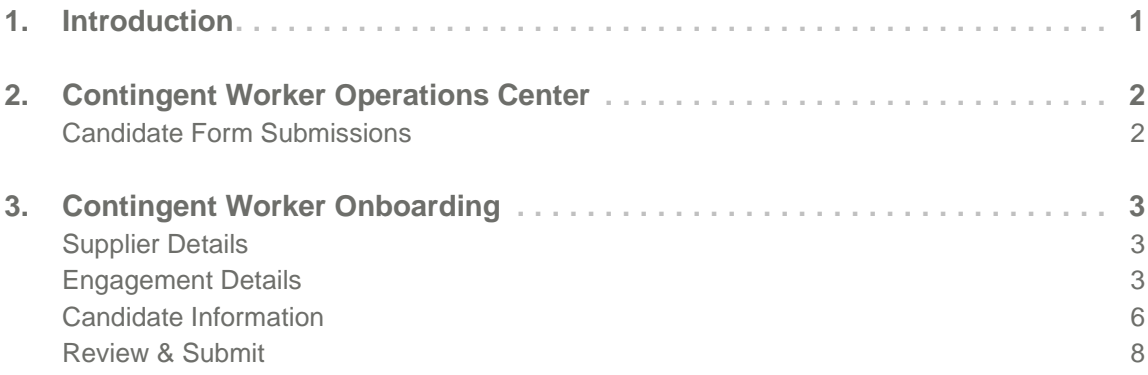

# <span id="page-2-0"></span>**1. Introduction**

Individuals contracted to provide services to JPMorgan Chase Bank, N.A and/or its affiliates (JPMC) who require unescorted building access and/or access to JPMC systems must be submitted to the Contingent Worker Operations Center (CWOC) Group to complete the contingent worker onboarding process.

# **Supplier Point of Contact (SPOC)**

The Supplier is responsible for the oversight of their workforce that has been positioned within JPMC. The Supplier Point of Contact (SPOC) acts as a process conduit for consistency and sustained alignment with JPMC processes/policies. SPOCs also serve as main points of contact with the CWOC Group regarding the onboarding of contingent workers. While some of the JPMC related engagement details are not available to the SPOC, it is one of the SPOC's responsibilities to coordinate with the JPMC Assignment Sponsor to gather the required information to complete the Candidate Submission Form accurately and in its entirety.

During SPOC registration, CWOC will provide a username and password to the SPOC for the initial log in to the Contingent Worker Onboarding within Supplier Central. The SPOC should first change the password then proceed with submitting a candidate. For Supplier Central sign in issues, here are a few tips to try for resolution.

- Ensure you are using your *Username* not your email address
- Use the "forgot password" option to reset your password you will receive a one-time auth code. Check your junk/spam. If you still have not received an email check with your IT team to ensure any @JPMCHASE.com emails are "whitelisted" so they are not blocked.
- When resetting your password ONLY use @#\$%^&\*= as special characters
- Only open one window and/or web browser when using the CWOC Online Candidate Form
- Clear the cache of the web browser you are using:
	- Internet Explorer: Tools > Internet Options > On the General tab, locate the "Delete" button > Check the "Cookies and website data" and select "Delete"
	- **Chrome:** Options (3 dots) on the top right-hand corner > Settings > Type "cache" in the search settings box > Click "clear browsing data" > Click "Clear data"
	- Firefox: Select "History" from the menu on the top > Select "Clear recent history" > Ensure "Cookies" and "Cache" have a check mark > Click "Clear Now"

# **JPMC Assignment Sponsor**

The Assignment Sponsor is a JPMC employee who is accountable, along with Supplier, for the successful onboarding an oversight of contingent workers. The Assignment Sponsor is responsible for providing SPOCs with internal JPMC related engagement details that may be found via internal JPMC sites noted throughout this guide. The Assignment Sponsor will not have access to the CWOC Onboarding Candidate Form Submission.

Ш

# <span id="page-3-0"></span>**2. Contingent Worker Operations Center**

# <span id="page-3-1"></span>**Candidate Form Submissions**

Statuses displayed on this page indicate whether a Candidate Form is still in Draft or Submitted to the CWOC Group. The SPOC can refer to the *Export Report* feature within this page for the contingent worker(s) onboarding status.

## **Draft Submissions**

- This section displays all Candidate Forms currently in Draft.
- The Last Saved Date is the last date the Form was saved.
- To access a draft Candidate Form, click on the Edit button. All SPOCs for the supplier will be able to edit a draft Candidate Form; however, only the creator of the draft Candidate Form will have the ability to enter/edit/view candidates' personal information.
- To delete a draft Candidate Form, select the Delete button; only the creator of the draft Candidate Form will have the ability to delete.

#### **Submissions**

- This section displays all Candidate Forms that have been submitted for workers still in the onboarding process or onboarded (Ready to Work email sent) within the last fourteen days.
	- *Pending* Candidate successfully submitted, pending review and processing by CWOC
	- *SID Created: A123456* SID created/reactivated; pending clearance and/or additional approvals
	- *Rejected* Submission was rejected due to inaccurate/incomplete information; an email would have been sent to the SPOC with details; the submission will display visible for three days following the rejection
	- *Onboarded* Ready to Work email sent to the Assignment Sponsor; the SID will appear under Submissions, and on the resulting file from *Export Report*, for fourteen days after the email has been sent

# **Submit New Candidate**

- Click the Submit New Candidate button to start a new Candidate Form; this can be used for new contingent workers and returning workers with a SID from a prior assignment
- While completing the Candidate Form, the SPOC may return to a previous Step or forward to the next Step. The SPOC may also *Save* the Candidate Form as a *Draft* or Close the Candidate Form with/without saving it. The Candidate Form includes the following 4 Steps.
	- Supplier Details
		- − The Supplier is the source of this information.
	- Engagement Details
		- − The Supplier should coordinate with the JPMC Assignment Sponsor to gather this information.
	- Candidate Information
		- − The Supplier should coordinate with the candidate to gather this information.
	- Review & Submit
		- − This step allows the SPOC to review all entries from the prior 3 Steps and return to any given Step to make edits before submitting.

# <span id="page-4-0"></span>**3. Contingent Worker Onboarding**

# <span id="page-4-1"></span>**Supplier Details**

■ Supplier Name

- The supplier name will automatically populate, as it appears in the CWOC application **Supplier Code**
- The supplier code will automatically populate, as it appears in the CWOC application.
- **Subcontractor** 
	- If worker is a subcontractor of the supplier, slide toggle to Yes. All others, toggle should remain at No, the default setting.
- Subcontracting Company Name
	- If applicable, enter the supplier name for the subcontracting company.

# <span id="page-4-2"></span>**Engagement Details**

## ■ **Service Type**

- Select engagement type, which is established within the contract terms.
- Assignment Sponsors may refer to [Global Contingent Workforce Management](https://www.jpmorganchase.com/about/suppliers/guidelines-documents) (internal JPMC link accessible to Assignment Sponsor).
- Valid selection options:
	- − Temp/Individual Contractor

Time and Material priced contractors with specific skills sets required to augment the firm's existing workforce. Workers that address short term peak volume staffing requirements or temporary staffing needs. Resources are under direct JPMC supervision.

− Project/SOW (Statement of Work)

These are deliverable based service engagements. Normally these engagements will involve the "outsourcing" of multiple tasks related to a specific project to a single supplier. In most Project Services engagements, the level of JPMC supervision is minimal. Payment for project services will normally only be tied to the JPMC's acceptance of defined deliverables and may have predefined service level agreements and associated services credits for failure to perform.

− Managed Services

Services procured to satisfy internal and other general needs of the company from a dayto-day operational and management perspective. These include outside facilities, dining, cleaning and security guards.

− Permitted Access Individual

Resources that are categorized as contingent workers for tracking purposes but do not provide services. Examples include government regulators and retired JPMC Senior Executives.

■ **Payment Type** 

- Select engagement type, which is established within the contract terms.
- Assignment Sponsors should consult their managers if they are unsure how to classify the worker's engagement.
- Valid selection options:
	- − Fixed Price
	- − Time and Materials
	- − Not Applicable (only applicable for the Service Type, Permitted Access Individual)

#### ■ **IT / Non-IT**

■ Technology roles should be supplemented by the IT indicator being set to IT. All other roles should remain at Non-IT, the default setting.

#### ■ **Contract Source**

- Valid selection options:
	- − Ariba CW
	- − Ariba PO
	- − Beeline Project (Select only if workers are aligned to a Beeline project)
	- − Beeline Staff Aug (Select only if workers are aligned to a Beeline request)
	- − JLL OneView

#### ■ **Contract Number**

- Enter the applicable contract number associated with the onboarding request.
- Can be obtained from the Assignment Sponsor

#### ■ Contract End Date

■ The expiration date of the contract; this end date will automatically populate.

#### ■ **Assignment Start Date**

■ After the Candidate Form is submitted to CWOC, the Start Date will automatically be changed to 30 days from the date of submission to account for the full timeframe estimated for CWOC handling and Pre-Employment Screening (PES) processing.

#### ■ **Assignment End Date**

- Enter the worker's expected assignment end date, which may be up to one year in the future from the date of submission.
- The expected assignment end date cannot exceed the contract end date.
- Req Number (Optional)
	- Enter the applicable requisition number for the onboarding request.

#### ■ **Assignment Sponsor SID**

- Enter the Standard ID of the Assignment Sponsor, an active JPMC employee, who is responsible for overseeing the worker throughout the assignment.
- Can be obtained from the Assignment Sponsor
- Work Location
	- Enter the worker's work location code, Work location is a 5 digit code. Add a leading zero if code is only 4 digits.
	- Can be obtained from the Assignment Sponsor using the internal JPMC link to Contractor [360](https://sites.jpmchase.com/sites/wpr/Expenses_and_Approval/Sourcing_Procurement_Services/gcwm/Pages/ContingentWorkforceOperationsCenter.aspx)
- Cost Center
- Enter the JPMC Cost Center, the financial business unit through which the worker is being funded.
- Can be obtained from the Assignment Sponsor
- **Job Code** 
	- Enter the JPMC CW Job Code that most closely approximates this engagement from this [list,](https://sites.jpmchase.com/sites/wpr/Expenses_and_Approval/Sourcing_Procurement_Services/gcwm/Documents/Global_Active_Jobcodes_for_Contingent_Workers.xlsx)
	- Can be obtained from the Assignment Sponsor using the internal JMPC Link to CWOC [intranet site](https://sites.jpmchase.com/sites/wpr/Expenses_and_Approval/Sourcing_Procurement_Services/gcwm/Pages/ContingentWorkforceOperationsCenter.aspx)
- **Hourly Bill Rate Currency** (Optional)
	- Select the currency of payment of the contingent worker providing services.
- **Hourly Bill Rate** (Optional)
	- Enter the hourly bill rate for the contingent worker providing services.
- Will supplier personnel have access to Confidential Supervisory Information which **includes any document prepared by, on behalf of, or for the use of JPMC's bank regulators, such as exam reports, MRAs, or confidential communications between JPMC and its regulators (including materials prepared by JPMC)?**
	- Confidential Supervisory Information (CSI) is defined as follows:
		- − documents prepared by a bank regulator reflecting the opinions, deliberations or recommendations of the regulator;
		- − internally prepared documents of the Firm that reflect or contain the opinions, deliberations or recommendations of bank regulators; and
		- − internally prepared documents concerning the Firm's response to regulators' opinions, deliberations or recommendations, or their requests.
	- Assignment Sponsors may refer to CSI Training for Assignment Sponsors, which is an internal JPMC link located [Global Contingent Workforce Management](https://sites.jpmchase.com/sites/wpr/Expenses_and_Approval/Sourcing_Procurement_Services/gcwm/Pages/ContingentWorkforceOperationsCenter.aspx)
	- If worker will have access to CSI, select Yes, All others, select No.
		- − The CSI approval, including the names of the individuals to be onboarded should be sent to [csi.approval.for.cwoc@jpmchase.com](mailto:csi.approval.for.cwoc@jpmchase.com) with the following information provided.
		- − Subject: Request for CSI Approval (NAME)
			- − Please include a response to the following questions in your email to the International Operations team:
			- − Which regulator's confidential supervisory information are we seeking to share? (For example, Federal Reserve, OCC, PRA, etc.)
			- − Why does the contingent worker need access to the confidential supervisory information?

#### ■ Requires Badge?

- If worker requires a badge for unescorted building access, select Yes. All others, select No.
- Requires System Access?
	- If worker requires access to JPMC systems, select Yes. All others, select No.
- Requires Seat?
	- If worker requires a seat at a JPMC work location, select Yes. All others, select No.
- Requires Email?
	- If worker requires a JPMC email account, select Yes. All others, select No.
- **Is this submission for an intern?** 
	- If worker is an intern, select Yes. All others, select No.
- **Is** it a requirement that the worker be a student?
	- If worker is required to be a student, select Yes. All others, select No.
	- If Yes, enter Name of the Emerging Talent Program

# <span id="page-7-0"></span>**Candidate Information**

- Candidate Role Type
	- Select candidate role type.
	- Valid selection options:
		- − Contingent Worker
			- Third party worker secured through a contracted industry Staffing Supplier as their employee deployed to conduct services at JPMC.
		- − Non-Hiring Intern
			- Intern working at JPMC under a pre-approved Strategic Internship Program.
		- − Secondee Client Training
			- Client employee deployed to JPMC under contractual agreement to receive On the Job training while conducting services at JPMC.
		- − Secondee Law Firm
			- Law Firm employee deployed to JPMC conducting services for JPMC.
		- − Secondee Regulatory Training
			- Government employee deployed to JPMC under contractual agreement to receive On the Job training while conducting services at JPMC Non-Hiring Intern

#### ■ Last Name

- Enter the worker's legal last name LEGAL NAME ONLY.
- **First Name** 
	- Enter the worker's legal first name LEGAL NAME ONLY.

#### ■ Birth Date

■ Enter the worker's date of birth (MM/DD/YYYY).

#### ■ National **ID**

- Enter the worker's unique National Identity number.
	- − For workers assigned within the United States, enter the 9-digit Social Security Number (SSN). (If a U.S.-based worker does not yet have a SSN, please supply a temporary alternate 9-digit number, starting with 988 +6 additional digits specific to the worker; for example, a supplier employee number.)
	- For workers assigned outside of the United States, enter the National ID used in the specific country of his/her work location.

#### ■ Home Zip

- Enter the worker's home postal code/zip code.
- **Personal Email**

■ Enter the worker's primary **personal** contact email, which cannot be the worker's company email.

#### ■ **Personal Contact Phone**

- Enter the worker's primary cell phone number excluding the country code and preceding zero. The country code will be picked from the work location provided in the submission
- **Prior SID** (Optional)
	- If this is a former worker, enter the worker's prior Standard ID.
- How did this candidate come to your attention?
	- Select appropriate response.
		- − Valid selection options:
			- − 1. This person was sourced by supplier to fill my business requirements.
			- − 2. I identified this person based upon a prior personal or professional relationship. This person was not identified to me by anyone else.
			- − 3. This person was identified to me by a JPMC employee.
			- − 4. This person was identified to me from some other source, other than 1-3.
				- − If 2, 3 or 4 is selected, ensure the referral has been submitted in the [Referral](https://referral-portal.prod.gaiacloud.jpmchase.net/ers/myreferrals)  [Portal](https://referral-portal.prod.gaiacloud.jpmchase.net/ers/myreferrals) at least 24 hours prior to submitting this Candidate Form.

## ■ Referring Party's SID

- If the candidate was identified by a JPMC employee (option # 3 selected above), enter the Standard ID of the JPMC employee.
- $\blacksquare$  If option # 1, 2 or 4 was selected above, this field should remain BLANK.

## ■ Referring Party's First Name

- $\blacksquare$  If the candidate was identified by a JPMC employee (option # 3 selected above), enter the first name of the JPMC employee.
- If option # 1, 2 or 4 was selected above, this field should remain BLANK.

#### ■ Referring Party's Last Name

- If the candidate was identified by a JPMC employee (option # 3 selected above), enter the last name of the JPMC employee.
- If option # 1, 2 or 4 was selected above, this field should remain BLANK.
- Is this worker a student?
	- Select appropriate response.
- Is this worker related to an employee of JPMC?
	- Select appropriate response.
		- − If Yes, provide SID of Relative Employed by JPMC
		- − If Yes, provide Relationship to Employee
		- − Valid Selection options:
			- − Not Specified
			- − Other
			- − Spouse or Domestic Partner
			- − Sibling or Step-sibling
			- − Child or Step-Child
			- − Parent, Step-Parent, or Legal Guardian
			- − Related by Marriage (In-Law)
			- − Aunt or Uncle
			- − Niece or Nephew
			- − Cousin

Ш  $\cap$  $\supset$ 

- How did you, the Supplier, identify this worker?
	- Select appropriate response.
	- Valid selection options:
		- − 1. Pre-Identified by JPMC
		- − 2. Sourced-Referral
		- 3. Sourced- Supplier Database
		- − 4. Sourced- Online Careers Site
		- − 5. Sourced- Advertisement
		- − 6. Sourced- Social Media
		- − 7. Employed by Supplier
		- − 8. Networking Event/User

#### ■ **Business Justification Category**

- Select appropriate response
- Valid selection options:
	- − Clerical / Administrative
	- − FTE Pipeline
	- − FTE/Vacancy Coverage
	- − Leave of Absence (Incl. Paternal)
	- − Project
	- − Regulatory
	- − Site Technology Support
	- − Specialized Skills / Expertise
	- − Vendor Proprietary / Product (OEM)
	- − Volume Driven
- NIf Contingent worker is in UK: is this worker Supplier PAYE (Pay As You Earn)?
	- Select appropriate response of Yes or No.
	- This field will only be available after the Work Location is populated and if the location is in the UK.
- Add Another Candidate
	- A supplier can submit multiple candidates at one time provided the Engagement Details are the same

# <span id="page-9-0"></span>**Review & Submit**

- Review completed fields for accuracy.
- If any field needs to be corrected, go back to the appropriate page.
- Once all fields have been reviewed and Candidate Form is ready for submission, click **Submit Candidate** at the bottom of the page.
- Confirmation dialogue box will be displayed.
	- To return to the Review page, click **Cancel**.
	- If ready to submit the Candidate Form, click **Submit** to proceed.
		- − Candidate Successfully Submitted dialogue box will be displayed.
			- − Opt to submit another candidate with the same Supplier and Engagement Details pre-populated in the Candidate Form or return to the Candidate Form Submissions homepage.